## **Упатство за регистрирање нов корисник во Prima MEDICA / Prima DENT**

\_\_\_\_\_\_\_\_\_\_\_\_\_\_\_\_\_\_\_\_\_\_\_\_\_\_\_\_\_\_\_\_\_\_\_\_\_\_\_\_\_\_\_\_\_\_\_\_\_\_\_\_\_\_\_\_\_\_\_\_\_\_\_\_\_\_\_\_\_\_\_\_\_\_\_\_\_\_\_\_\_\_\_\_\_\_\_\_\_

За пристап до формата за најава на нов корисник се одбира *Сервис/Нов корисник* од главното мени.

На екран се добива следната форма:

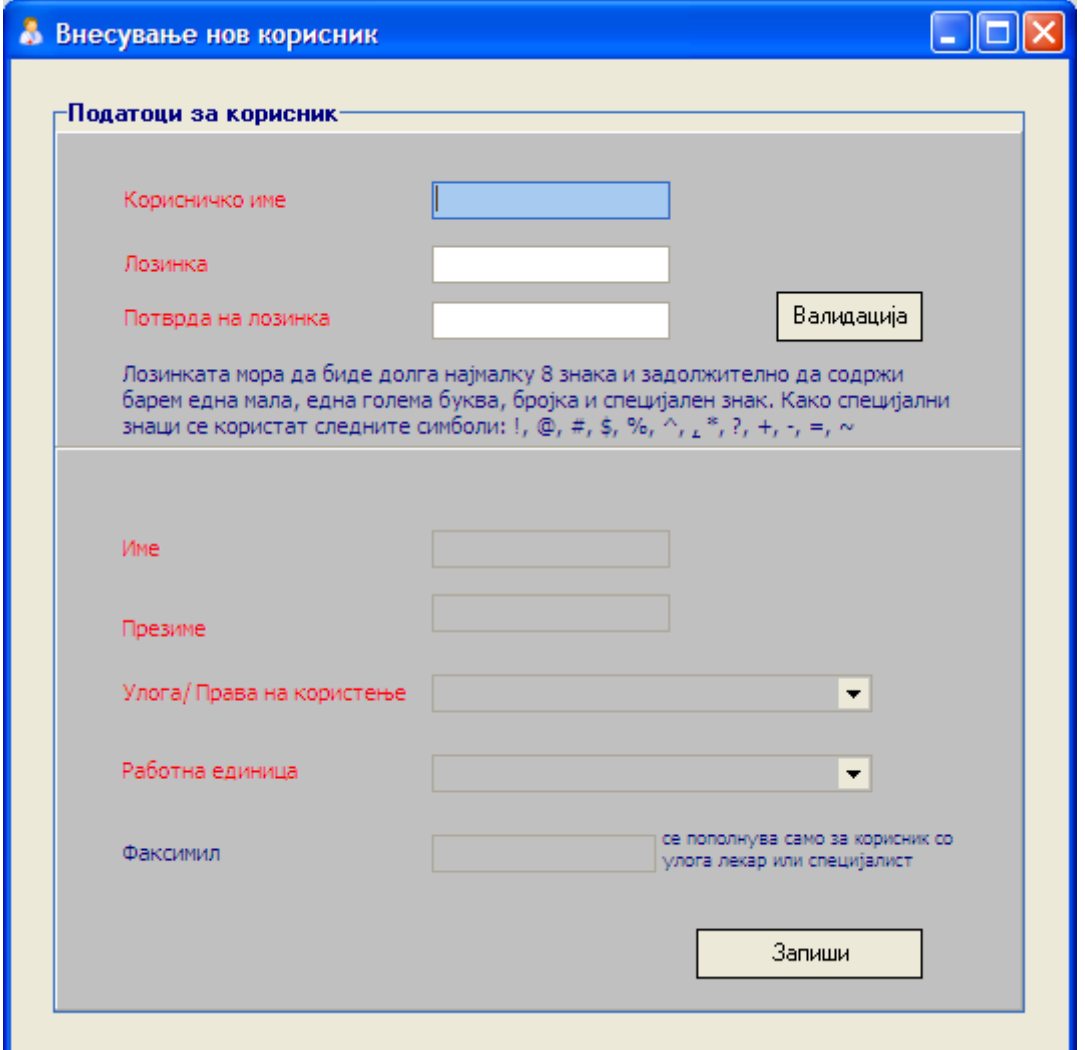

На формата податоците кои треба да се внесат се поделени во два панела. Во првиот панел се пополнуваат корисничко име и лозинка. За избор на корисничко име нема некои ограничувања освен истото да не се користи веќе во Prima MEDICA/DENT. Законот за заштита на лични податоци обврзува некои правила при креирање на лозинка на корисникот. Лозинката треба да биде долга најмалку 8 а најмногу 15 знака, задолжително да содржи барем една мала, една голема буква, бројка и специјален знак. Како специјални знаци се користат следните симболи: !, @, #, \$, %, ^, &, \*, ?, +, -,  $=$ ,  $\sim$ .

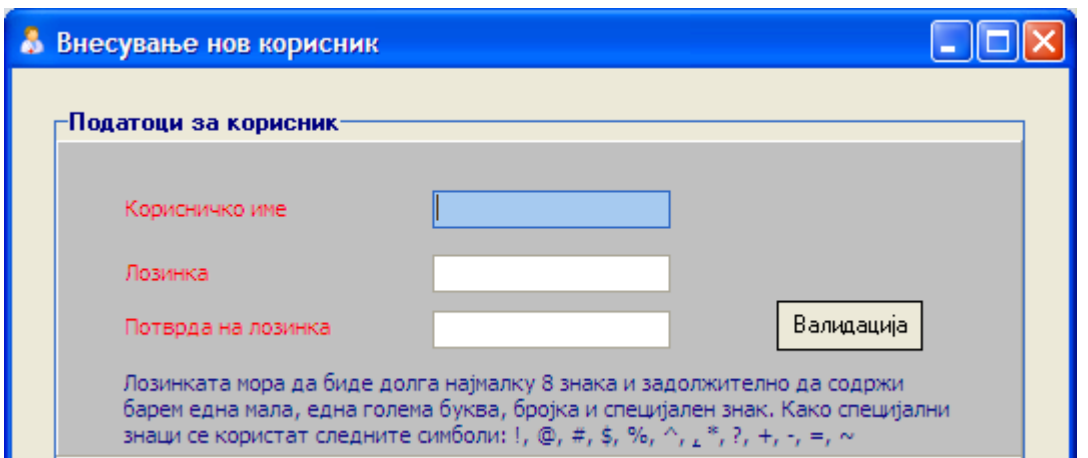

\_\_\_\_\_\_\_\_\_\_\_\_\_\_\_\_\_\_\_\_\_\_\_\_\_\_\_\_\_\_\_\_\_\_\_\_\_\_\_\_\_\_\_\_\_\_\_\_\_\_\_\_\_\_\_\_\_\_\_\_\_\_\_\_\_\_\_\_\_\_\_\_\_\_\_\_\_\_\_\_\_\_\_\_\_\_\_\_\_

Лозинката треба да се внесе 2 пати заради проверка да не е направена грешка при внесот. Откако ќе се пополнат податоците се притиска на копчето Валидација. Со валидацијата се прави контрола за исправноста на лозинката и проверка на внесеното корисничко име.

## Напомена: Внимавајте при внесувањето на лозинката да не биде вклучен Caps *Lock*

Откако ќе помине валидацијата и ќе се појави порака за потврда на валидноста, се преминува во вториот панел каде се пополнуваат останатите податоци: Име, Презиме, Работна Единица, Улога и Факсимил.

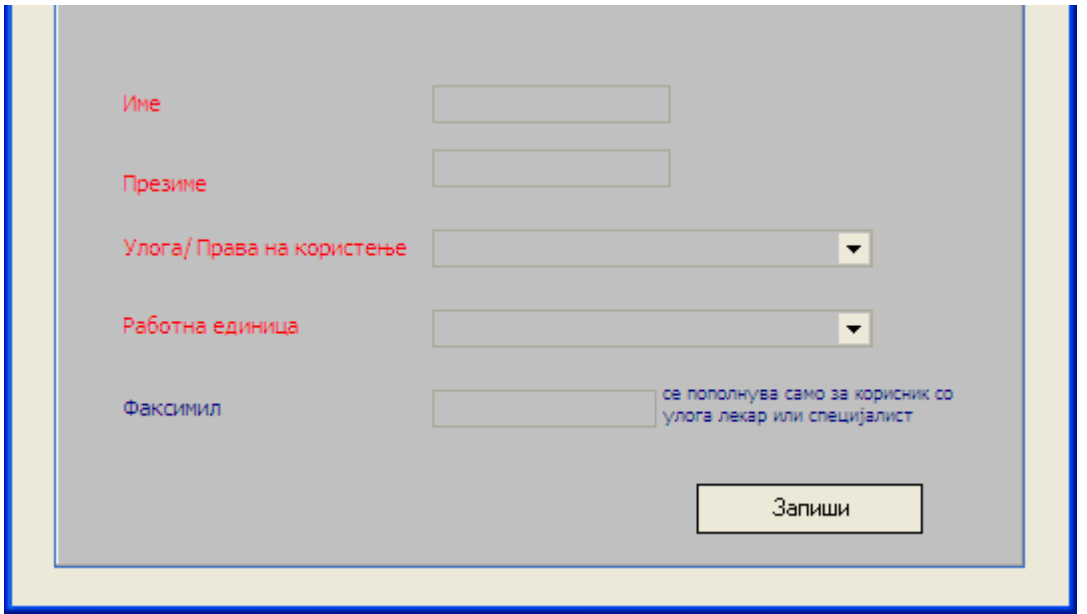

При избор на Улога, доколку отварате ново корисничко име за лекар се бира улогата LEKAR, за сестра се одбира SESTRA, а ако е специјалистичка пракса тогаш на лекарот му се доделува улога SPECIJALIST или SPECIJALISTICKA.

При избор на работната единица најчесто се одбира работна единица со шифра 1-

Примарна здравствена заштита или Стоматологија. Во случај кога корисничкото име се однесува на лекар специјалист тогаш се одбира соодветната работна единица која претходно е најавена за специјалистот . За корисник кој има улога LABORANT се одбира работна единица LABORATORIJA. За корисник со улога SESTRA работната единица е со шифра 1 – ПЗЗ/Стоматологија.

\_\_\_\_\_\_\_\_\_\_\_\_\_\_\_\_\_\_\_\_\_\_\_\_\_\_\_\_\_\_\_\_\_\_\_\_\_\_\_\_\_\_\_\_\_\_\_\_\_\_\_\_\_\_\_\_\_\_\_\_\_\_\_\_\_\_\_\_\_\_\_\_\_\_\_\_\_\_\_\_\_\_\_\_\_\_\_\_\_

Полето факсимил се пополнува само за корисник со улога LEKAR или SPECIJALIST. За корисници со улога SESTRA или LABORATORIJA не се пополнува овој податок.

После ова се клика на Запиши. Следното стартување на програмот може да се користи новиот корисник.